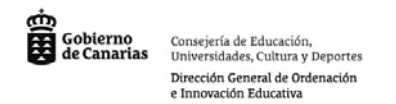

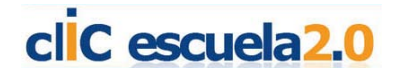

# **Notebook Software II**

## **Cómo se pueden hacer con Notebook actividades de Interacción Sencilla I:**

### **Esconder una respuesta tapándola con un objeto.**

Una forma rápida de añadir interactividad a una actividad es esconder la respuesta detrás de un objeto.

Escribir la pregunta con su respuesta. Elegir el lugar donde vamos a colocar la pregunta y bloquear el texto para que no se mueva.

A continuación empleando las herramientas de formas insertamos un rectángulo con color de relleno para ocultar la respuesta.

Una vez tenemos la figura hacemos doble click sobre el rectángulo para añadirle texto encima (el texto deberá ser de diferente color que el rectángulo para que se visualice sin problemas). El texto del rectángulo escribiremos: "Mueve el rectángulo par ver la respuesta correcta".

En caso de que el rectángulo quede detrás del texto deberemos seleccionar Ordenar / Traer al frente en el menú desplegable del objeto.

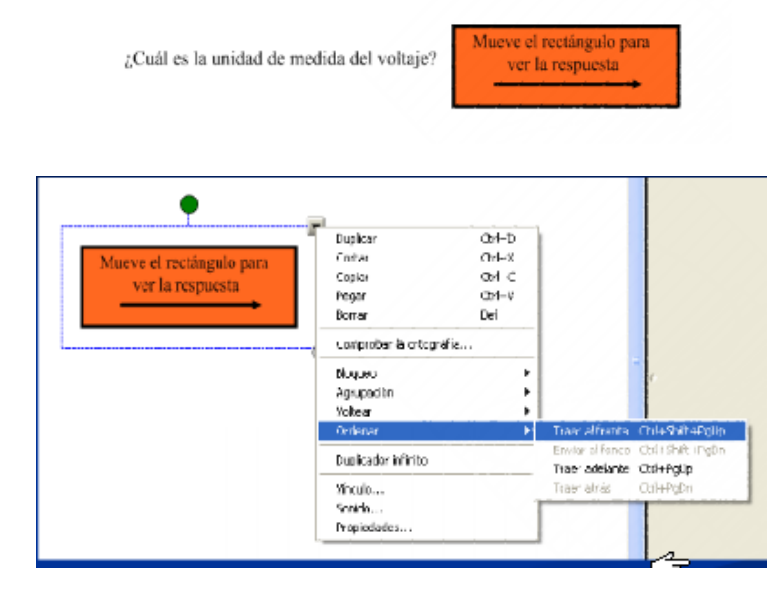

#### **Utilizar la herramienta sombra de pantalla:**

Otra forma de añadir interactividad es utilizando la herramienta sombra de pantalla. Para esconder una respuesta con la herramienta sombra de pantalla deberemos escribir la pregunta arriba y la respuesta debajo o las preguntas en el lado izquierdo y las respuestas

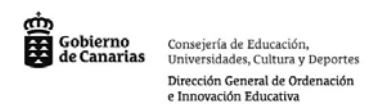

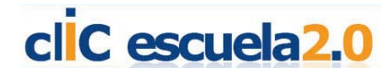

en el derecho. Tener la precaución de bloquear las posiciones para que no se nos muevan por accidente.

Presionamos el botón "Sombra de pantalla" en la barra de herramientas superior. Luego arrastramos despacio la sombra para descubrir la pregunta manteniendo la respuesta oculta y la dejaremos lista para ser utilizada.

La persiana se guardará en la actividad como nosotros la hayamos dejado la última vez que guardamos la actividad. Antes de guardar la actividad revisar si está bien colocada y lista para utilizar.

Cuando estén preparados los alumnos para hacer la corrección seguiremos arrastrando la sombra hasta visualizar la respuesta.

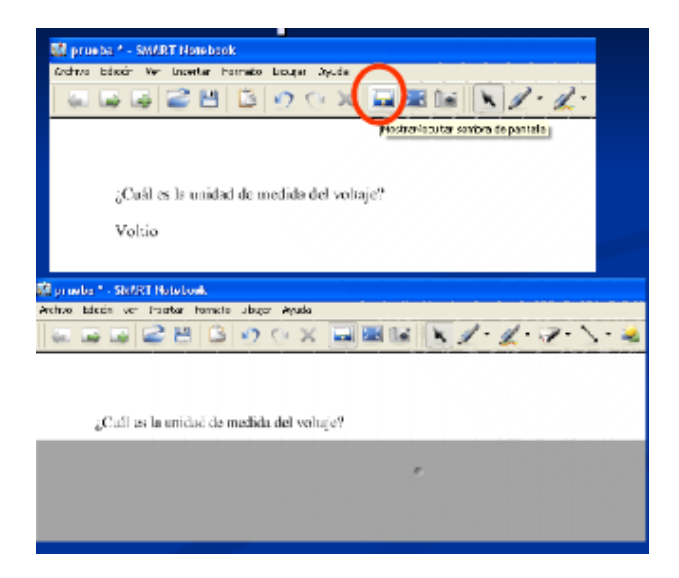

#### **Crear una nueva diapositiva y avanzar y retroceder por la presentación:**

Para crear una nueva diapositiva emplearemos las herramientas situadas en la barra superior:

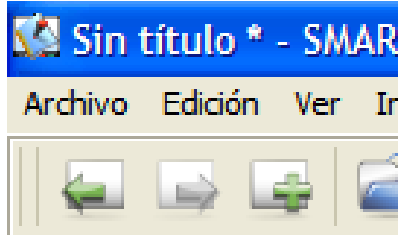

La que tiene el signo más se utiliza para crear una diapositiva nueva. Las otras diapositivas con las flechas las emplearemos para desplazarnos por la presentación.